# **MEMBER LINKING PROCESS**

Full instructions for linking are provided below. **Note:** *This process should only be necessary one time, so please complete it to gain full advantage of your membership.*

This file should have opened in a new browser window so you can refer back to it, as needed. Return to the original browser window and if you are on the Forum\_Instructions page, point your mouse at the Part 2: LINK INSTRUCTIONS heading on the left. They will expand so you can continue there. If you got here from the MEMBERS ONLY page, click **Go to the RGS Forums** or **Forums** on the **Quick Links** bar from the **Home** page.

#### **\*\*Do NOT use your browser's Back button to move back and forth during the linking process unless instructed.\*\***

At the conclusion of the Registration process, the following screen was presented with your new User Name. Your registration is now complete. Current RGS members should choose the third link – User Control Panel – (or **My Membership** from the main Forums page) and continue reading and complete the short Linking procedures below. The other options are available any time you are logged in on the Forums from **Settings**.

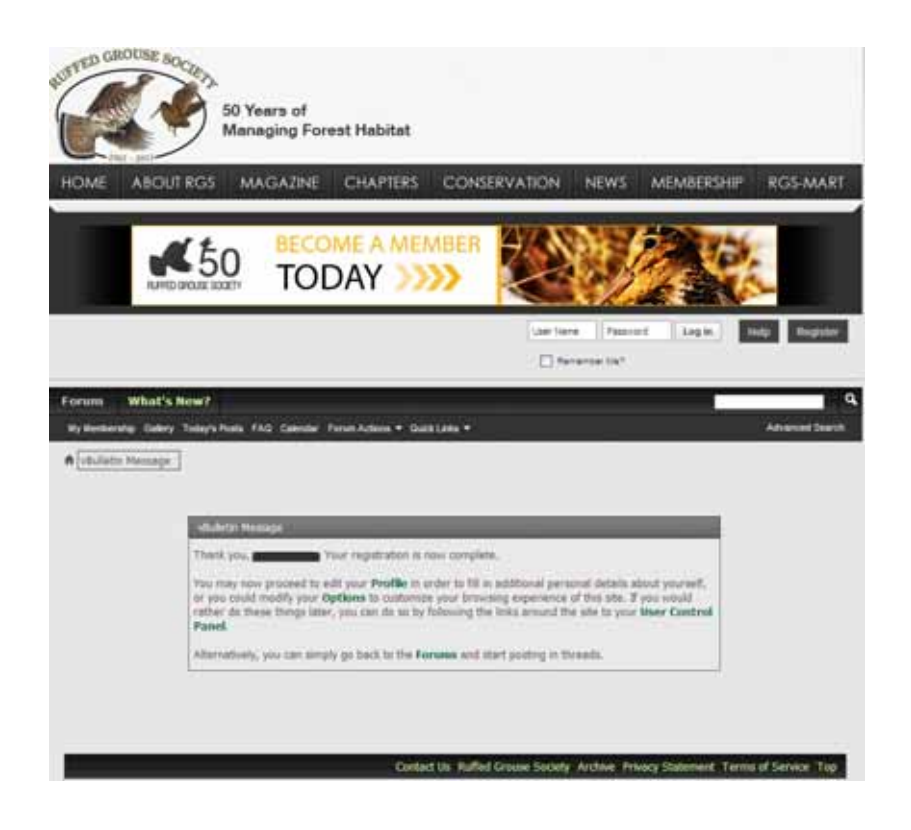

**Note:** Registered non-members, or expired members who want to join/renew should click "…become a member!" (3 below) and process through to successful payment. Request your new member number, which will be available midmorning the next business day after joining, via email from either membership@ruffedgrousesociety.org or webmaster@ruffedgrousesociety.org. Expired and new members will not have full members-only access until after obtaining their member number and following the Linking process.

To Link your Forum registration and RGS Membership using your **NEW** RGS member number (all numbers were reassigned in late July 2009), be sure you are logged into the Forum then click **My Membership** (1 below). Then click the "…follow this link…" hyperlink (2 below). If you do not know your new member number, click Contact Us at the bottom of the page or write to webmaster@ruffedgrousesociety.org.

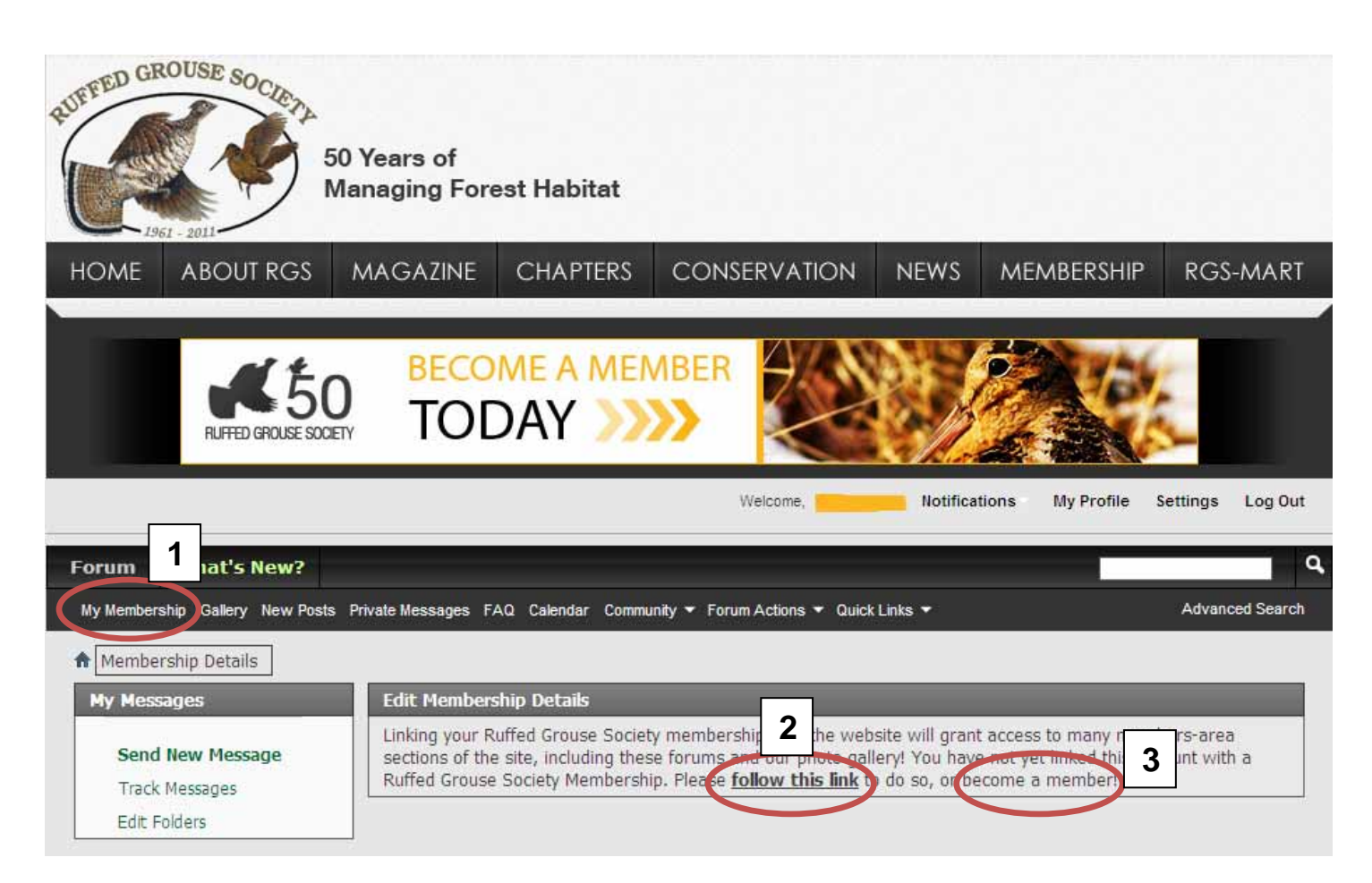

## **STEP 1 of 3**

Enter your member number -- **MUST** be one assigned since August 2009 -- check your latest magazine or member card that expired after August 1, 2010.

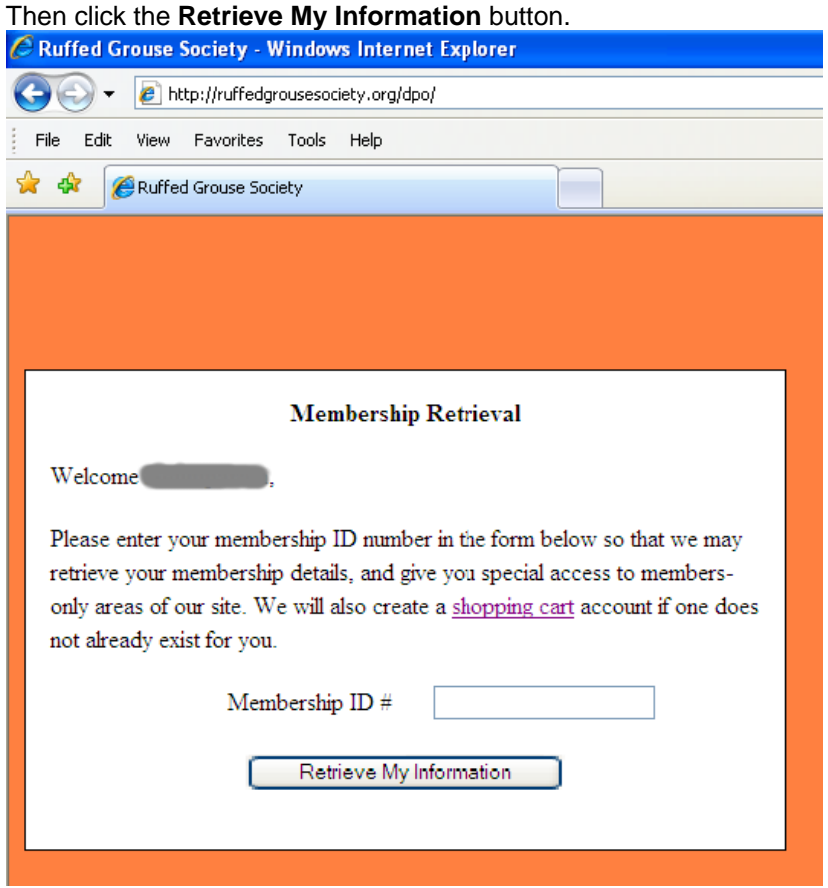

#### **Step 2 of 3**

Verify your information is presented on the screen shown below. *You cannot change any information on this screen, but once linked you may do so on the My Membership page.* If the info is not you, use your browser's **Back** button to go back to **Step 1** and re-enter your NEW member number and click **Retrieve…** again. If still not correct, you are entering it incorrectly or are using an old member number.

When your information is displayed, enter your RGS Forums password in the "Registration Password" box, then click **Continue**.

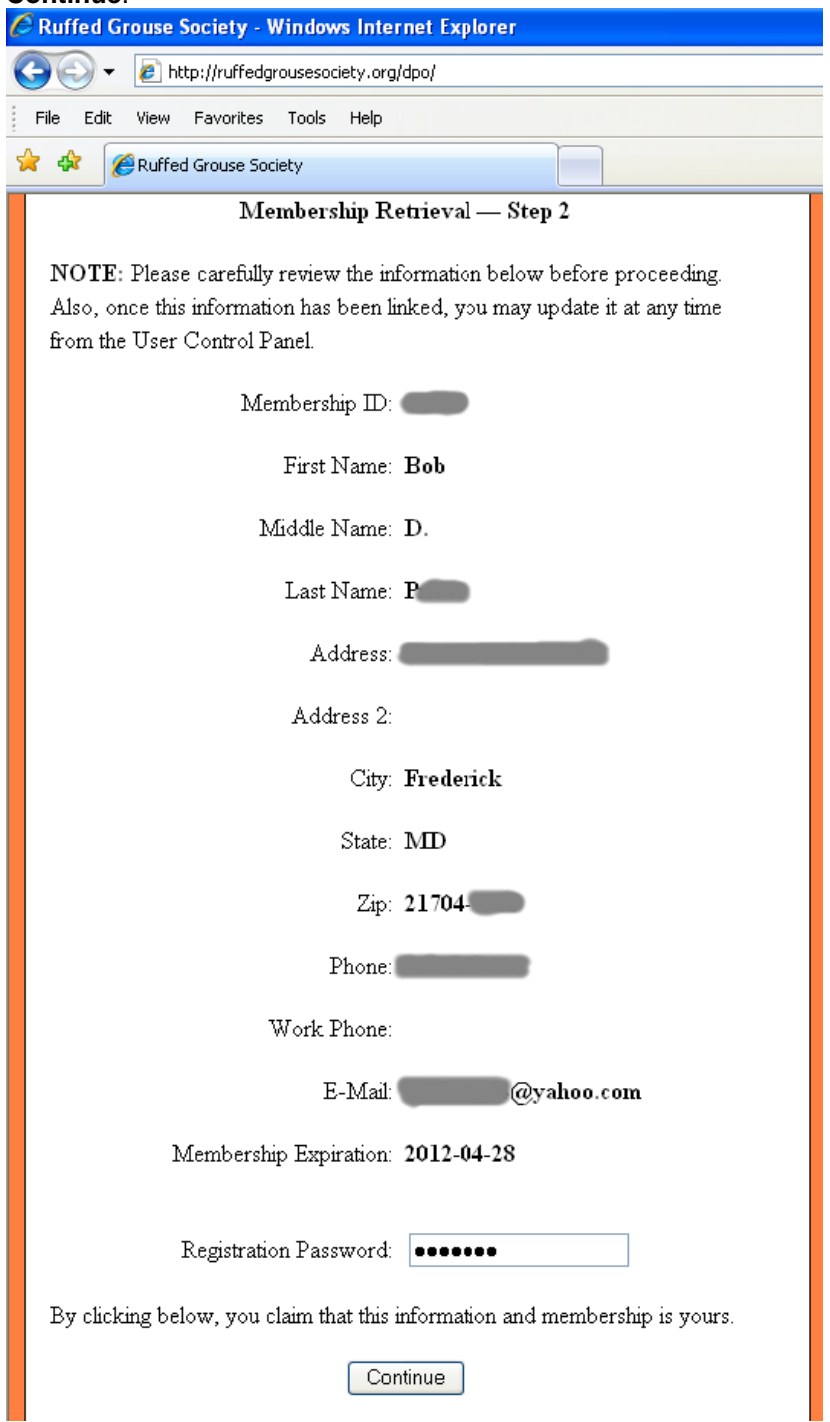

### **Step 3 of 3**

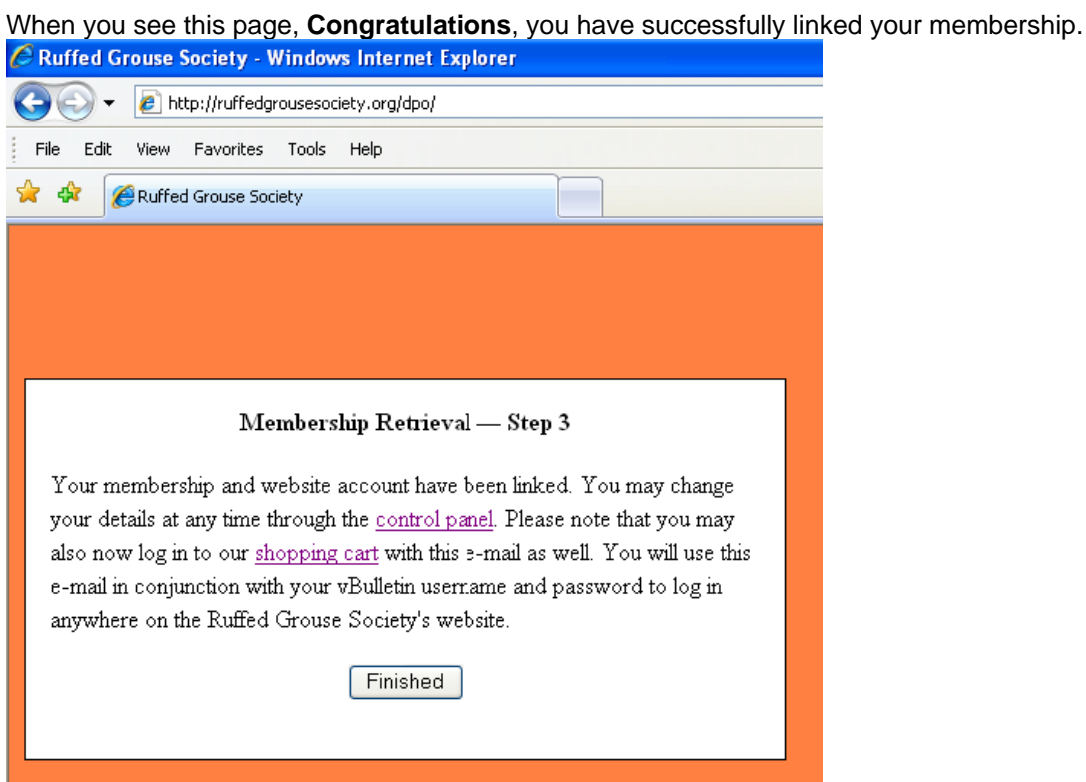

The hyperlinks in the window above take you to the screens shown on the following pages to verify your member information (recommended) and to enjoy the RGS Forums or to browse the **RGS-Mart**. From the forums, you can get back to the main website by clicking Home, or any of the other upper level menu choices. The main website buttons are also available from **RGS-Mart** top menu.

First, clicking "control panel" or **Finished** takes you to **Membership Details** to edit your membership record name, address, phone and email data *(any Saved changes made in the upper portion of the screen directly update your membership record so always be sure your current US Postal Service-provided mailing address is present)*, and also to make selections relative to your "Marketing Preferences".

**Note:** Your Membership Expiration date is also shown for your reference.

#### Click **Save** after making changes.

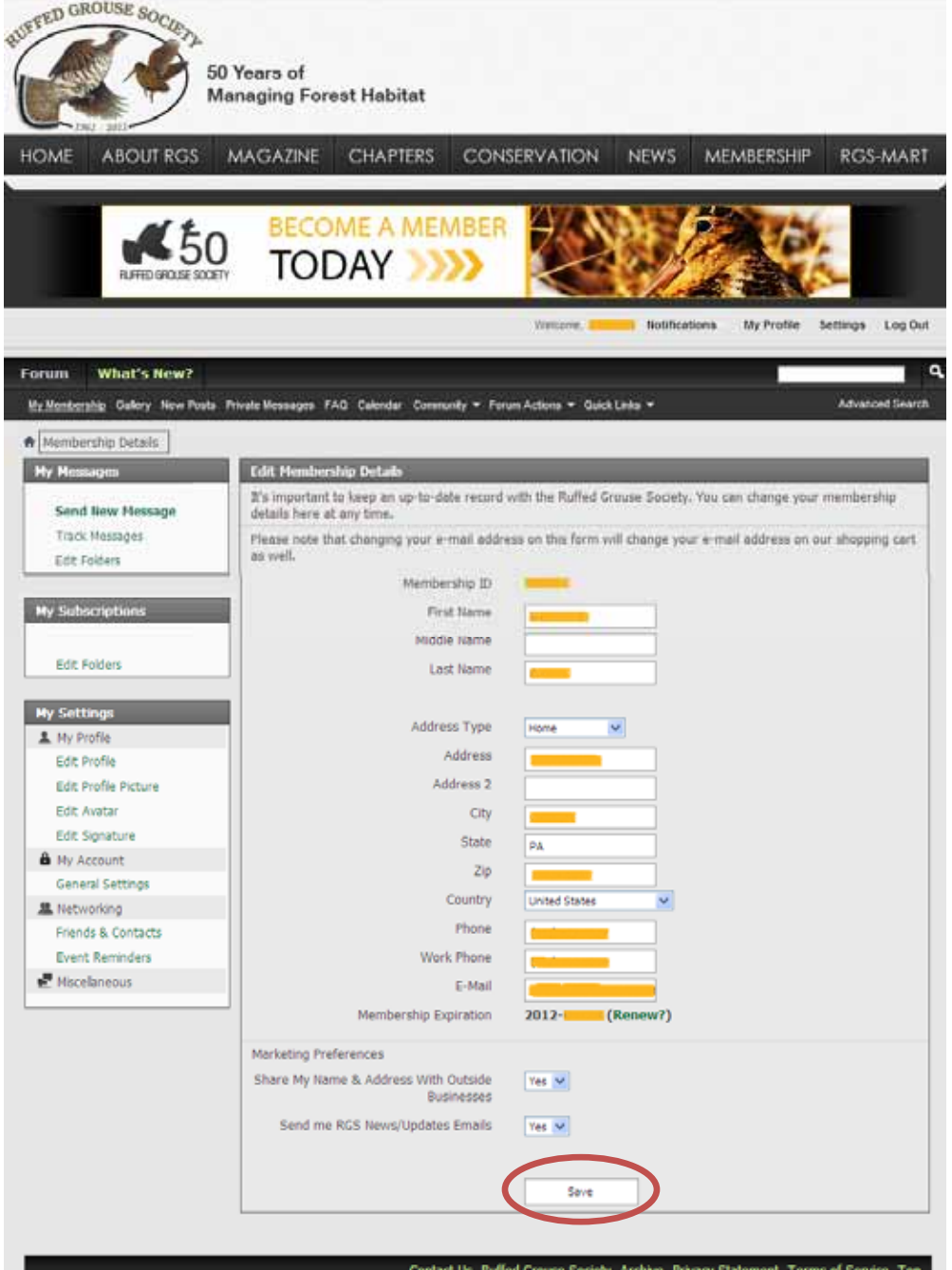

Second, clicking "shopping cart" takes you to the RGS-Mart, another area that has been integrated by Registration and Linking. Being logged in will allow you to update your **RGS-Mart** My Account, My Wishlist, My Cart and Checkout without having to re-enter your name and mailing/billing information.

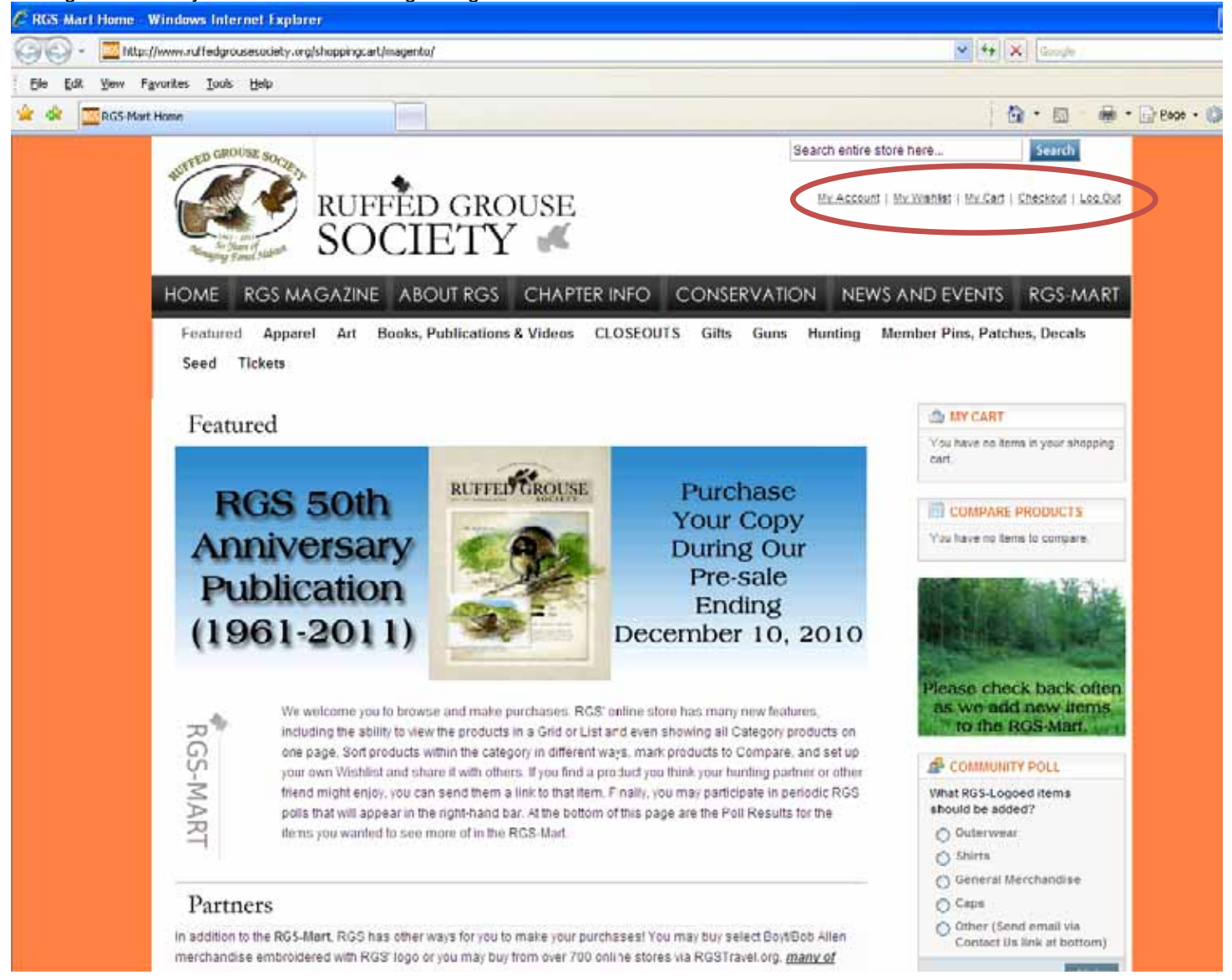

**You may now close this window.**